# **TVM Menu: Time Value of Money Calculations**

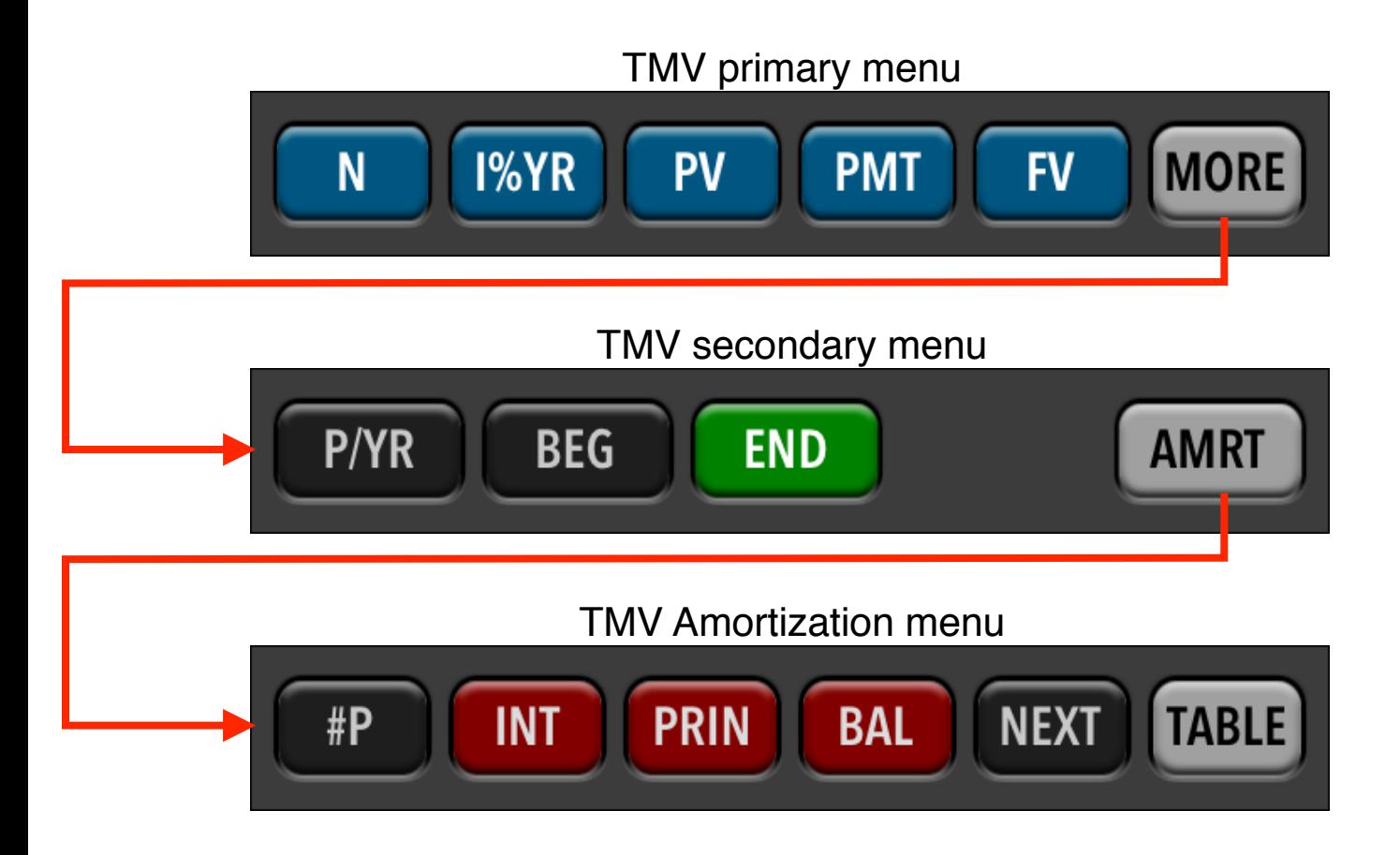

The RLM-19BII TVM menu calculates Compound Interest problems involving money earning interest over a period of time. It is specially suited for loans, savings, mortgages or leasing calculations.

The keys of the TVM menu represent the variables in the well known "Time Value of Money" equation.

# **PV** + ( 1 + S•i' )• PMT•[ 1 - ( 1 + i' )<sup>-n</sup> ] ÷ i' + FV • ( 1 + i' )<sup>-n</sup> = 0

#### where **i' = I%YR / (P/YR • 100)**; **n = N x P/YR**

Any of the  $\begin{bmatrix} N & N \end{bmatrix}$   $\begin{bmatrix} 1\%$  YR  $\end{bmatrix}$ ,  $\begin{bmatrix} PV & N \end{bmatrix}$  or  $\begin{bmatrix} FV & S \end{bmatrix}$  variables can

be calculated if the other four are known. If any other key is pressed before one of these keys, the displayed number is stored in the corresponding variable. Otherwise, the variable is calculated.

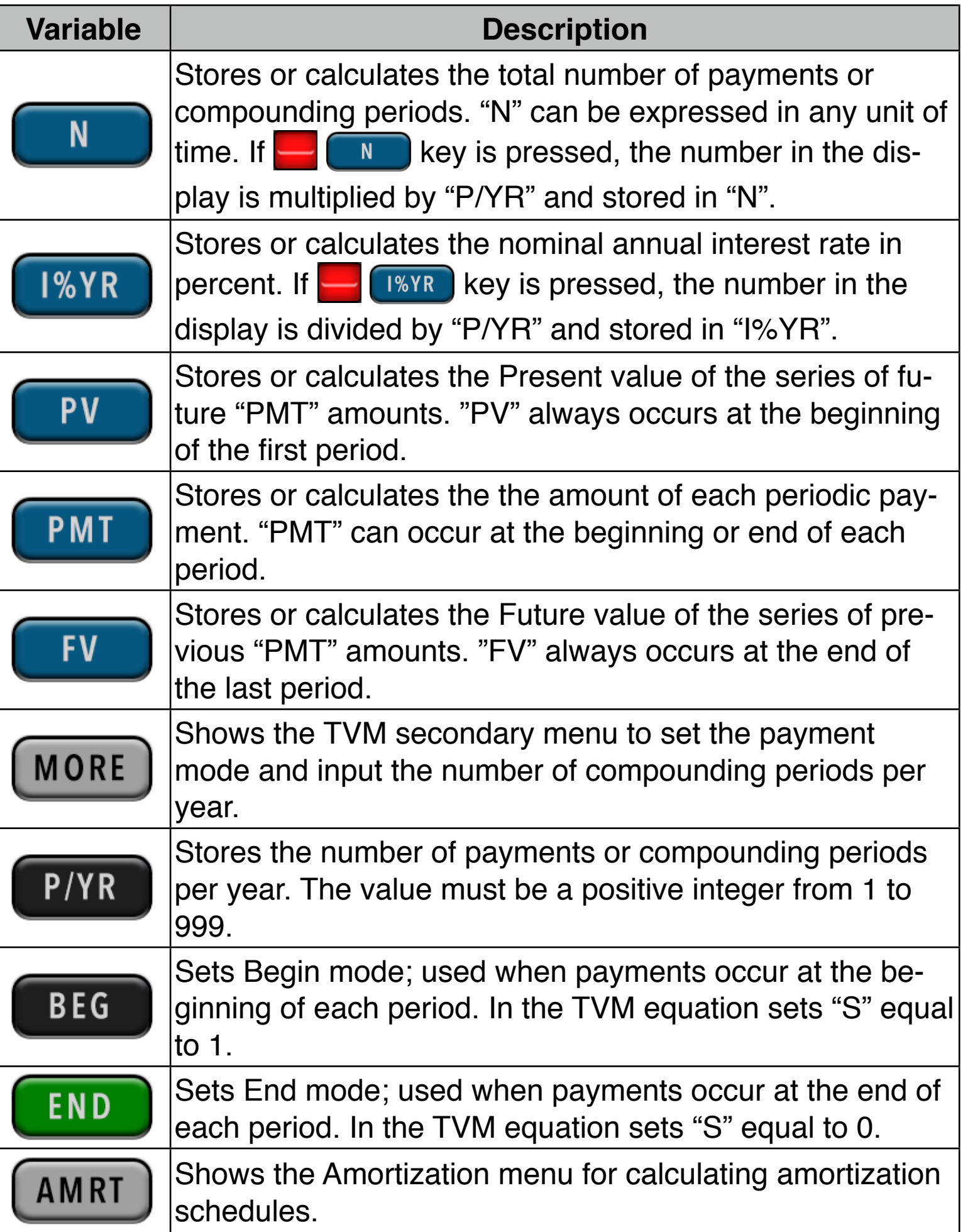

#### **Cash Flow Sign Convention**

The values entered in the  $\begin{bmatrix} PV \end{bmatrix}$ ,  $\begin{bmatrix} PMI \end{bmatrix}$  or  $\begin{bmatrix} FV \end{bmatrix}$  registers must consider the proper sign. Positive numbers correspond to money received (**Cash-In**). Negative numbers correspond to money paid (**Cash-Out**).

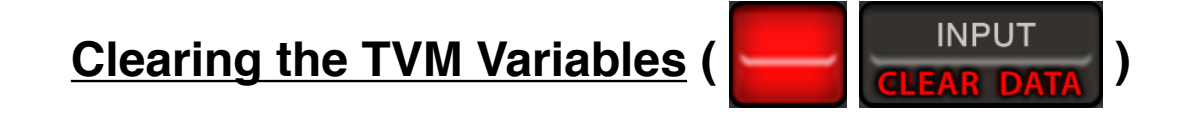

If the RLM-19BII is displaying de primary TVM menu, all the TVM variables are set to 0. If the TVM secondary menu is displayed, the P/YR value is set to 12 and the mode is set to "END".

**Example : Calculating**

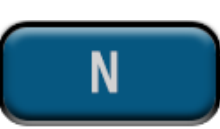

How long should be a \$25,000.00 loan with an interest rate for 6.7% per year if you can paid only \$500.00 per month?. Solution:

**Solution:** First set **P/YR** to 12 and **END** mode in the secondary menu, then follow the next sequence in the primary menu:

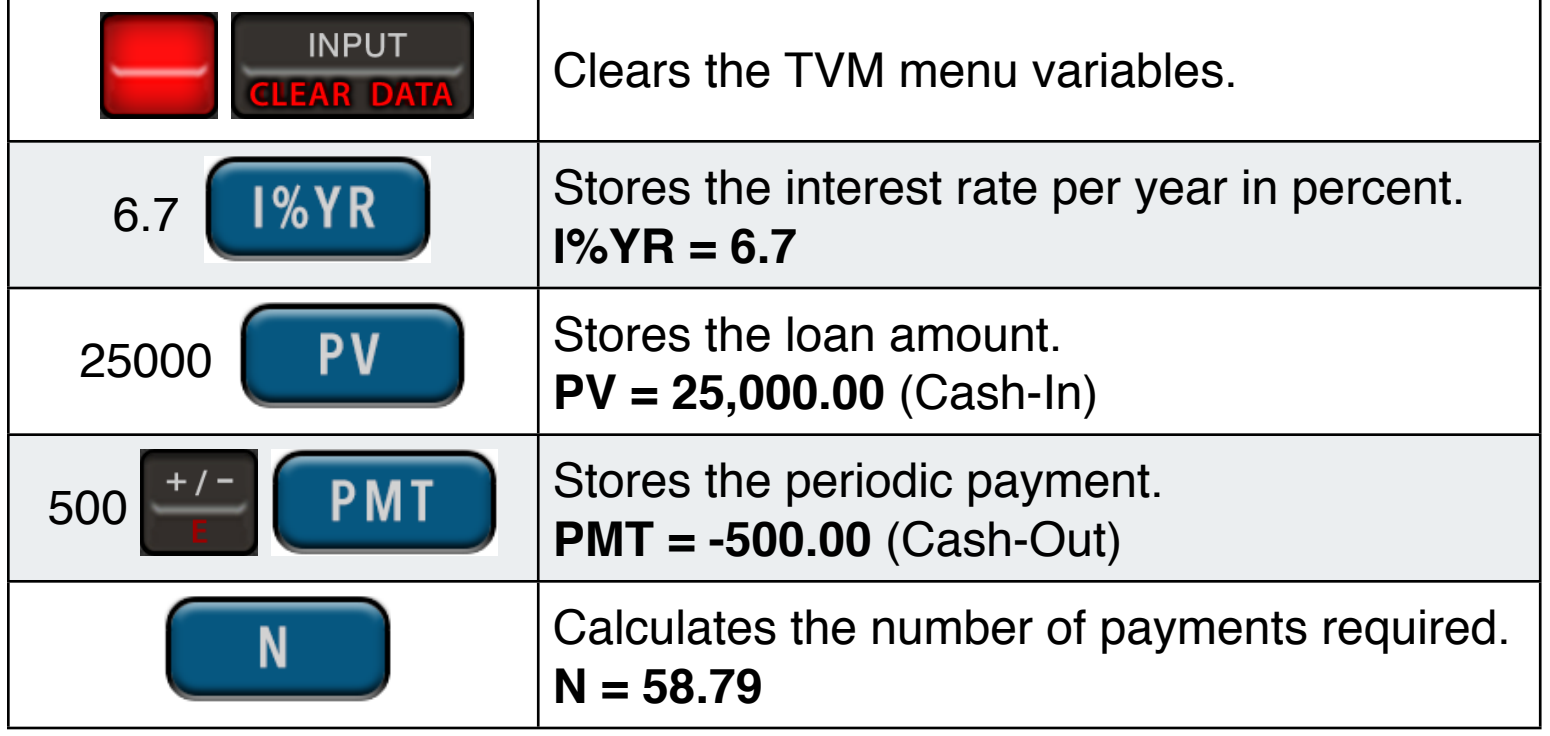

### **Example : Calculating**

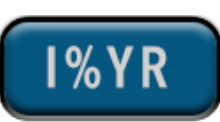

What annual interest rate must be obtained to accumulate \$10,000 in 8 years on an investment of \$6,000 with quarterly compounding?.

**Solution:** First set **P/YR** to 4 and **END** mode in the secondary menu, then follow the next sequence in the primary menu:

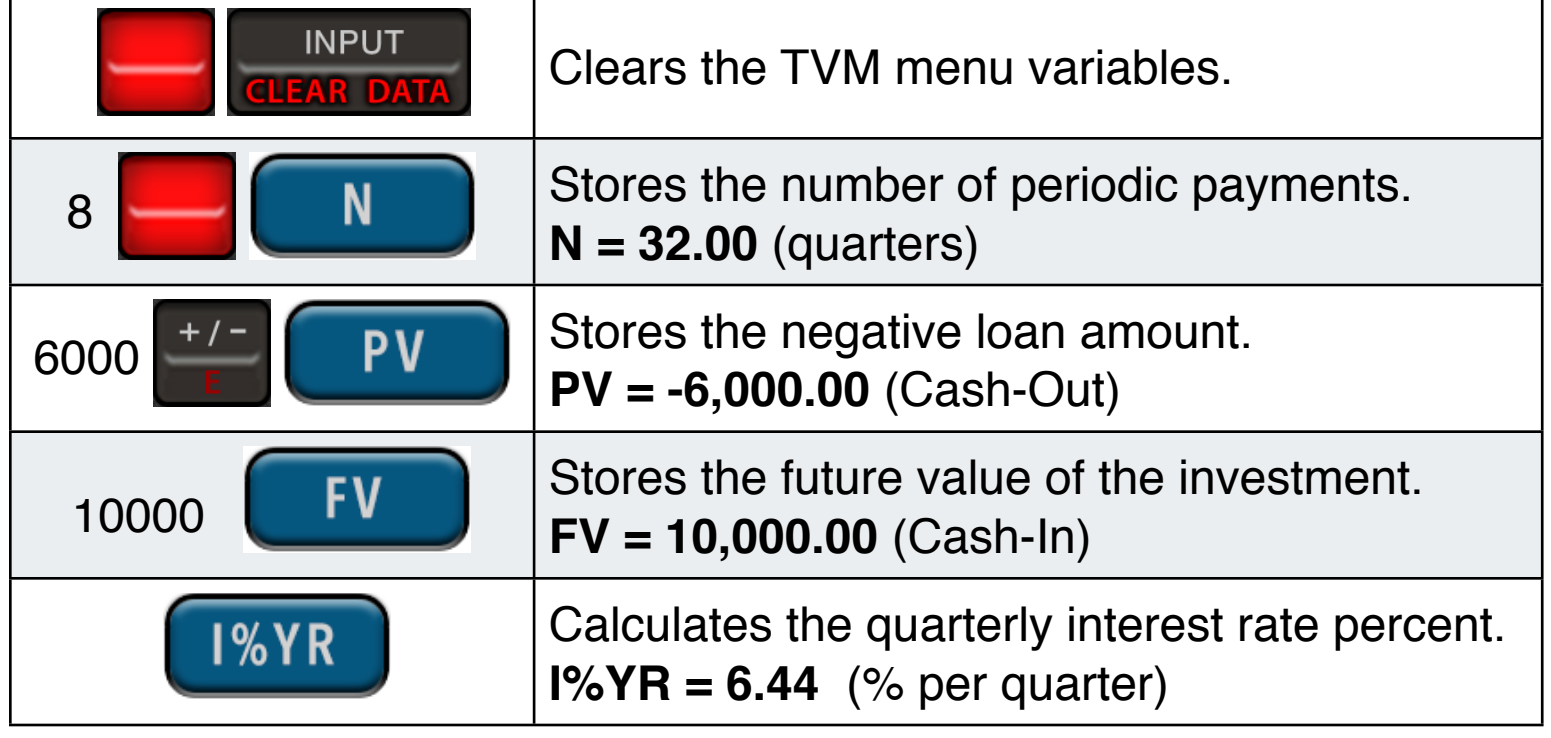

#### **Example : Calculating**

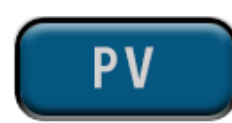

What is the maximum purchase price of an asset that gives a monthly net cash flow of \$1,230?. The expected holding period is 5 years, the estimated selling price at that time is \$10,000, and you want at least a 15% return per year.

**Solution:** First set **P/YR** to 12 and **END** mode in the secondary menu, then follow the next sequence in the primary menu:

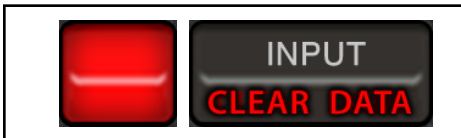

 $\left\lceil \frac{NPUT}{P} \right\rceil$  Clears the TVM menu variables.

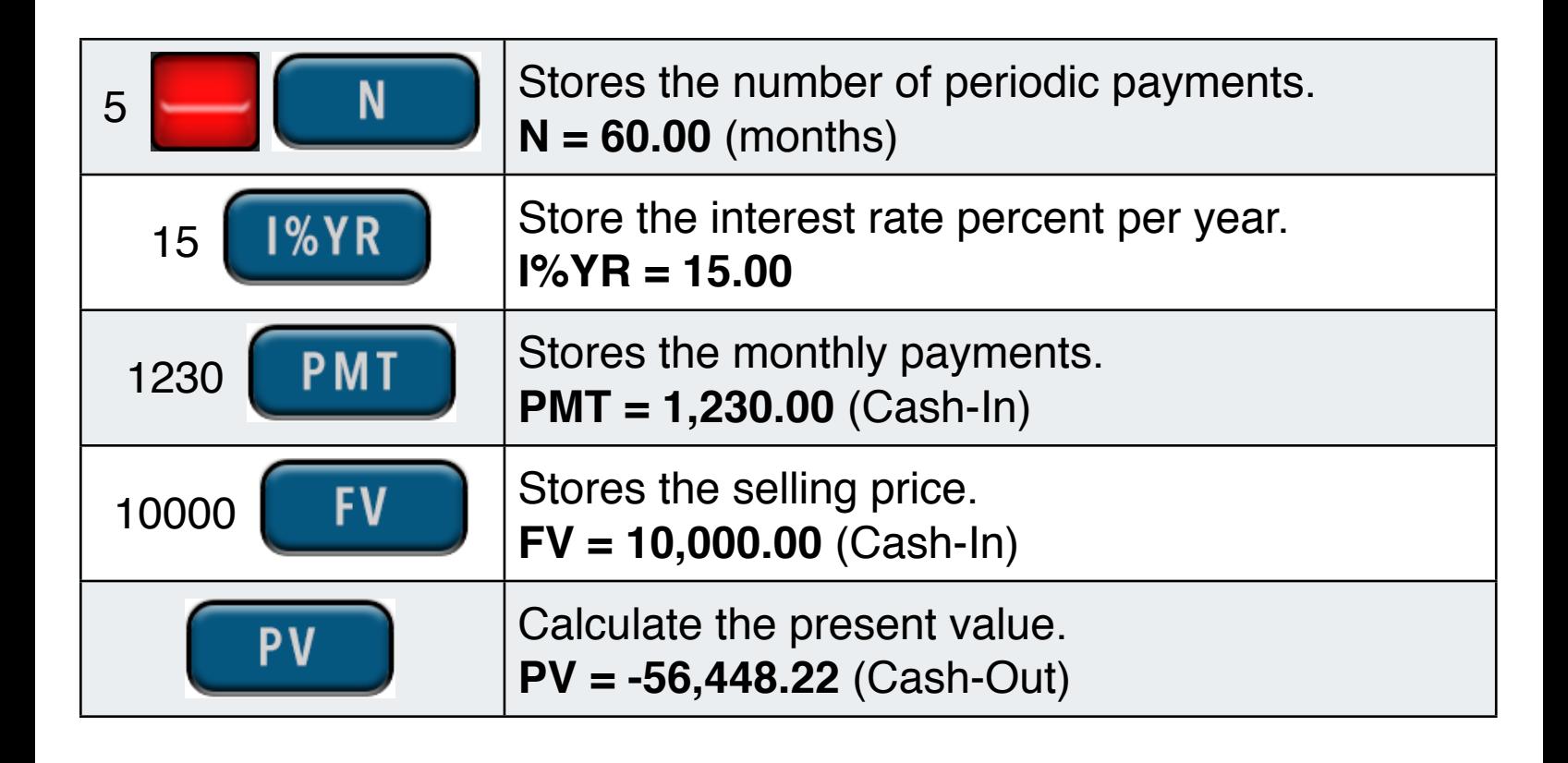

## **Example : Calculating**

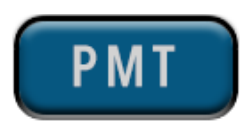

What is the monthly payment on 25-year, \$89,560 mortgage at 5.25% annual interest, compounding monthly?.

**Solution:** First set **P/YR** to 12 and **END** mode in the secondary menu, then follow the next sequence in the primary menu:

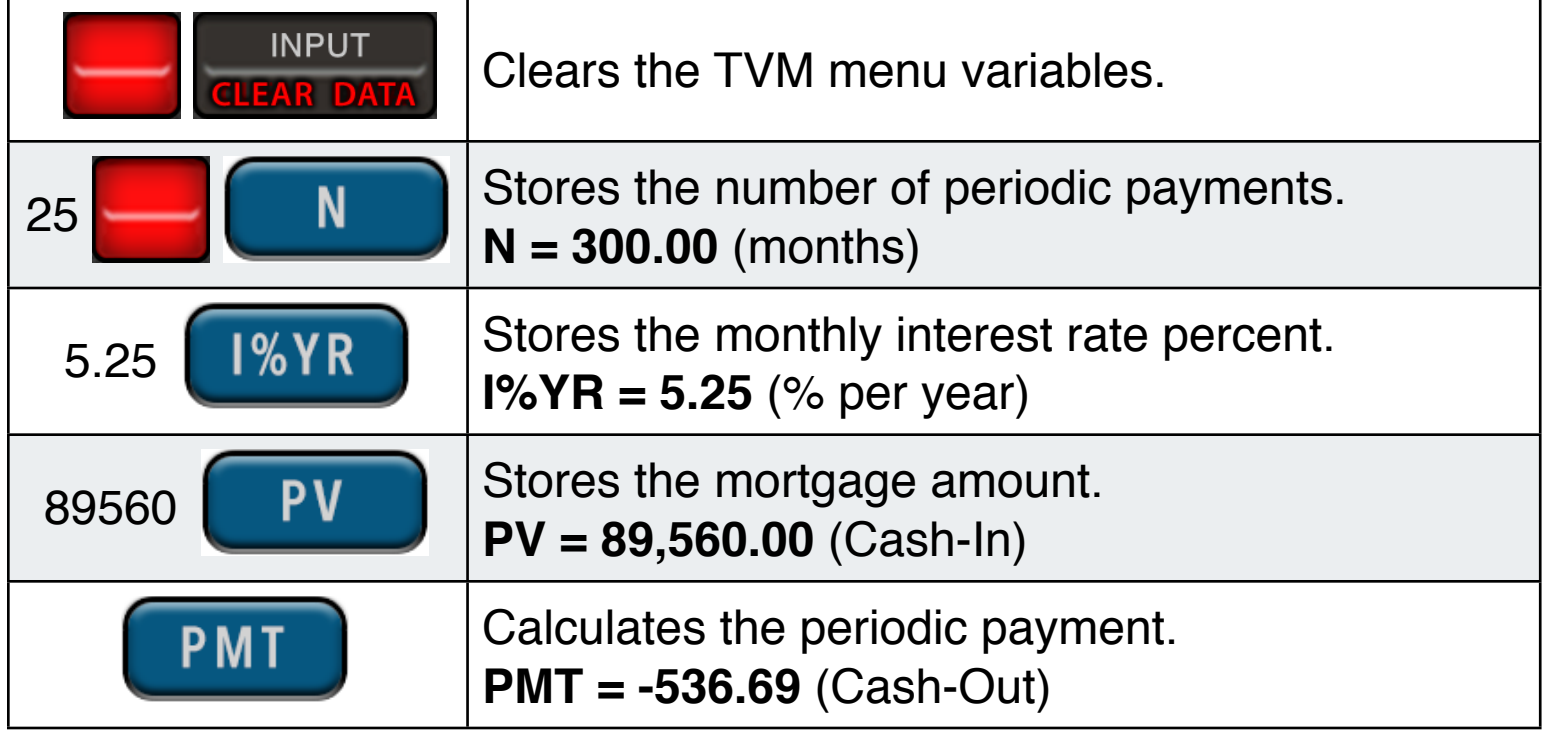

### **Example : Calculating**

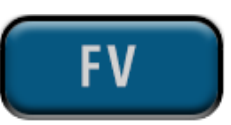

A saving account offers a nominal rate of 4%. If you open that account with a initial deposit of \$2,000.00 and each month for now on you will save \$300. What is the balance of the account after 5 years?.

**Solution:** First set **P/YR** to 12 and **END** mode in the secondary menu, then follow the next sequence in the primary menu:

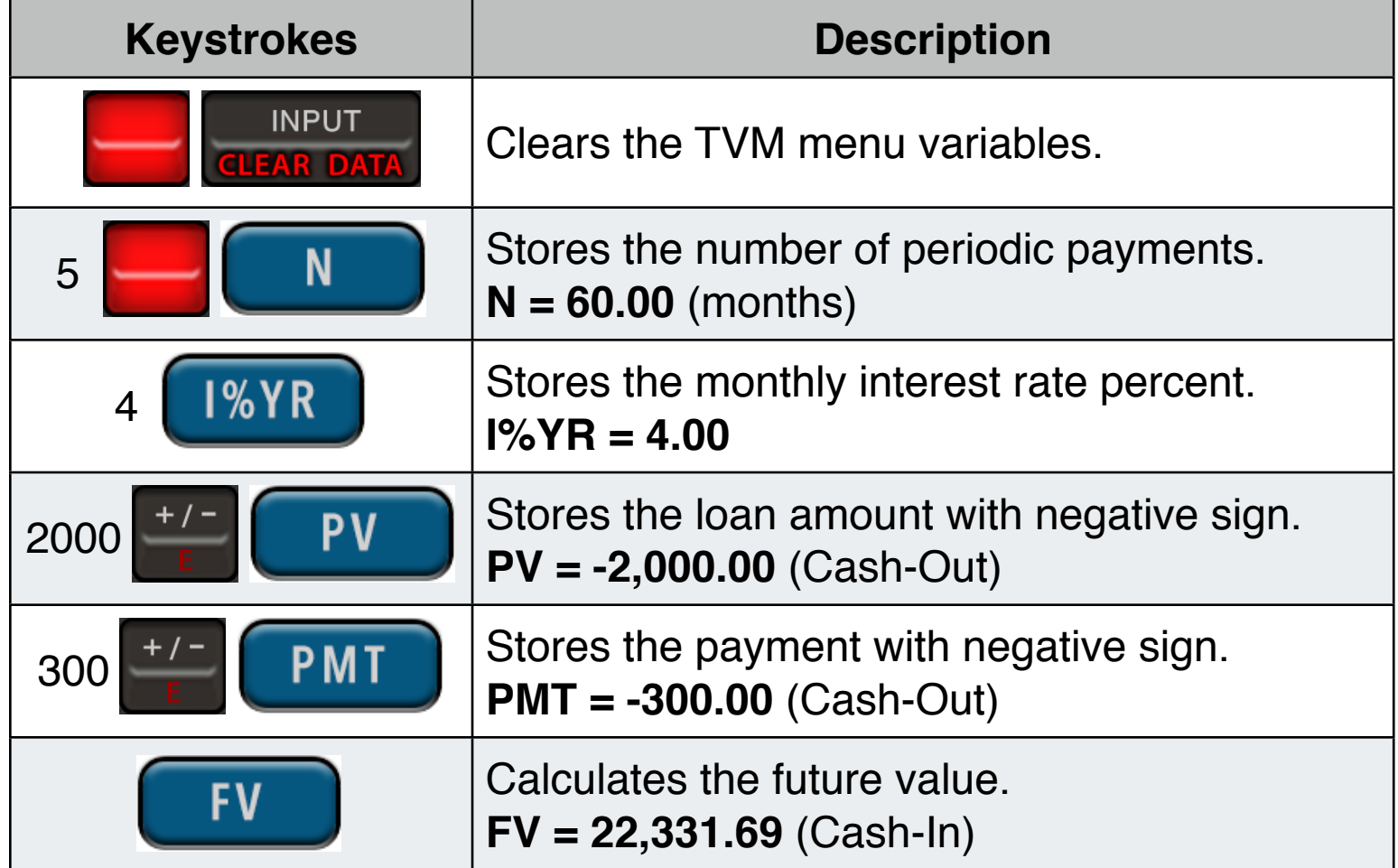

# **Amortization Menu**

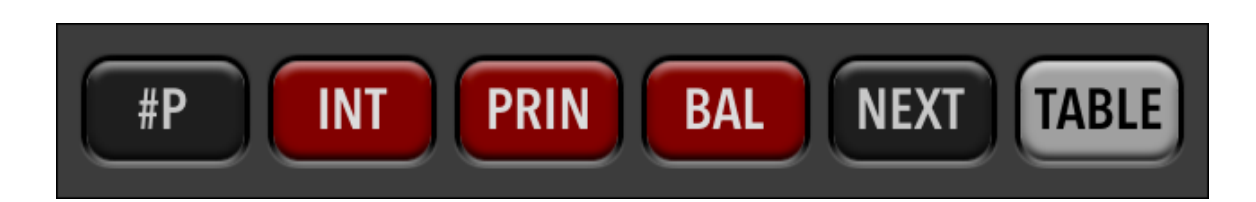

The RLM-19BII TVM menu allows you to calculate a complete Amortization Schedule of the current values stored in the  $\blacksquare$  FIV  $\blacksquare$  and

**PMT**  variables. The calculation allows to obtain the amount of the payment applied toward principal and toward interest from a single loan payment or from several payments at once. It also calculates the remaining balance of the loan after the payment amortizations are made.

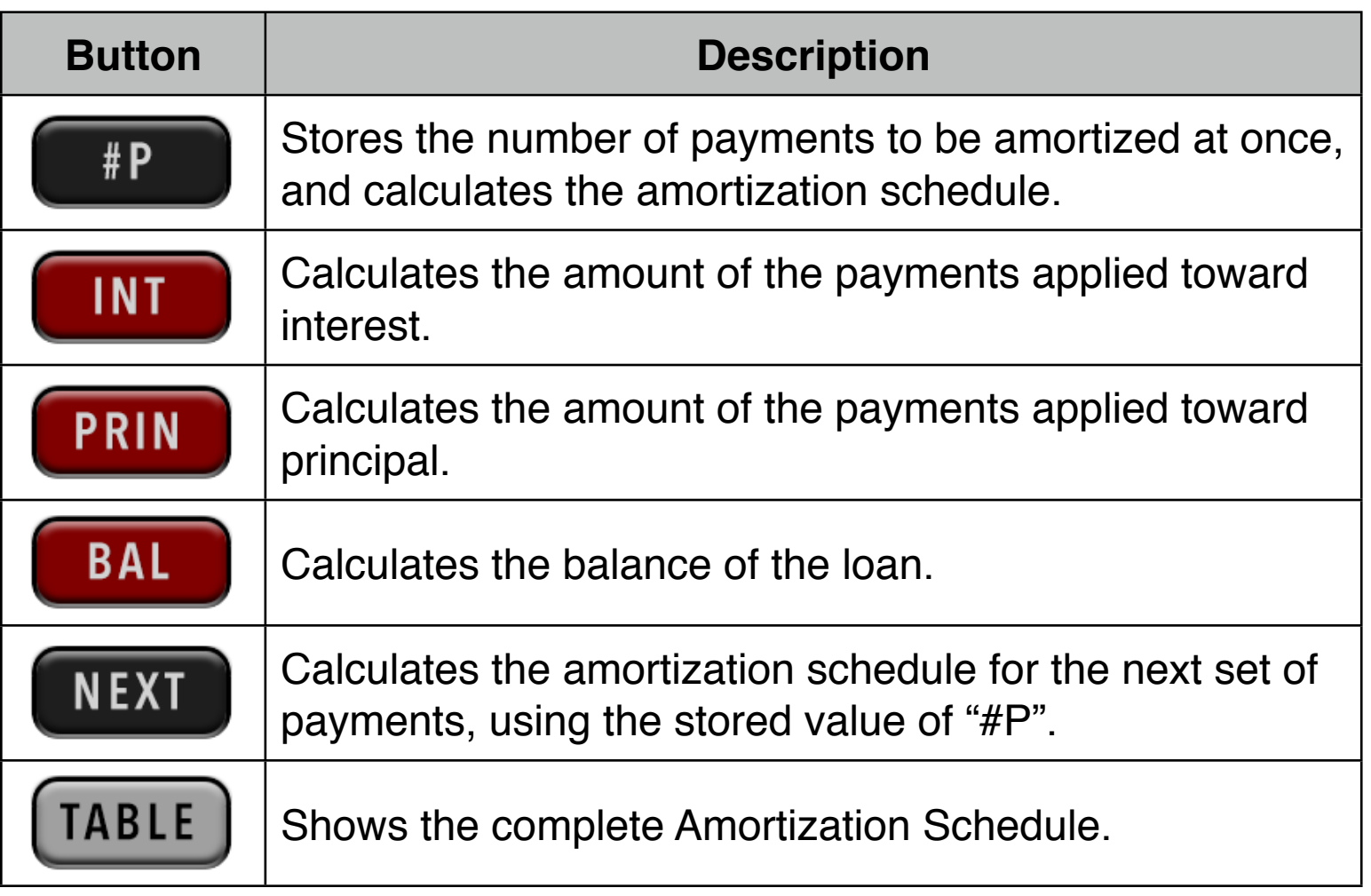

#### **Example : Amortization Schedule**

You can obtain a 25-year mortgage for \$250,000 at 5.25% annual interest. This requires payments of \$1,498.12 (at the end of each month). Find the amounts that would be applied to interest and to the principal from the first and second year's payments.

**Solution:** First set P/YR to 12 and END mode in the secondary menu, then follow the next sequence in the primary menu:

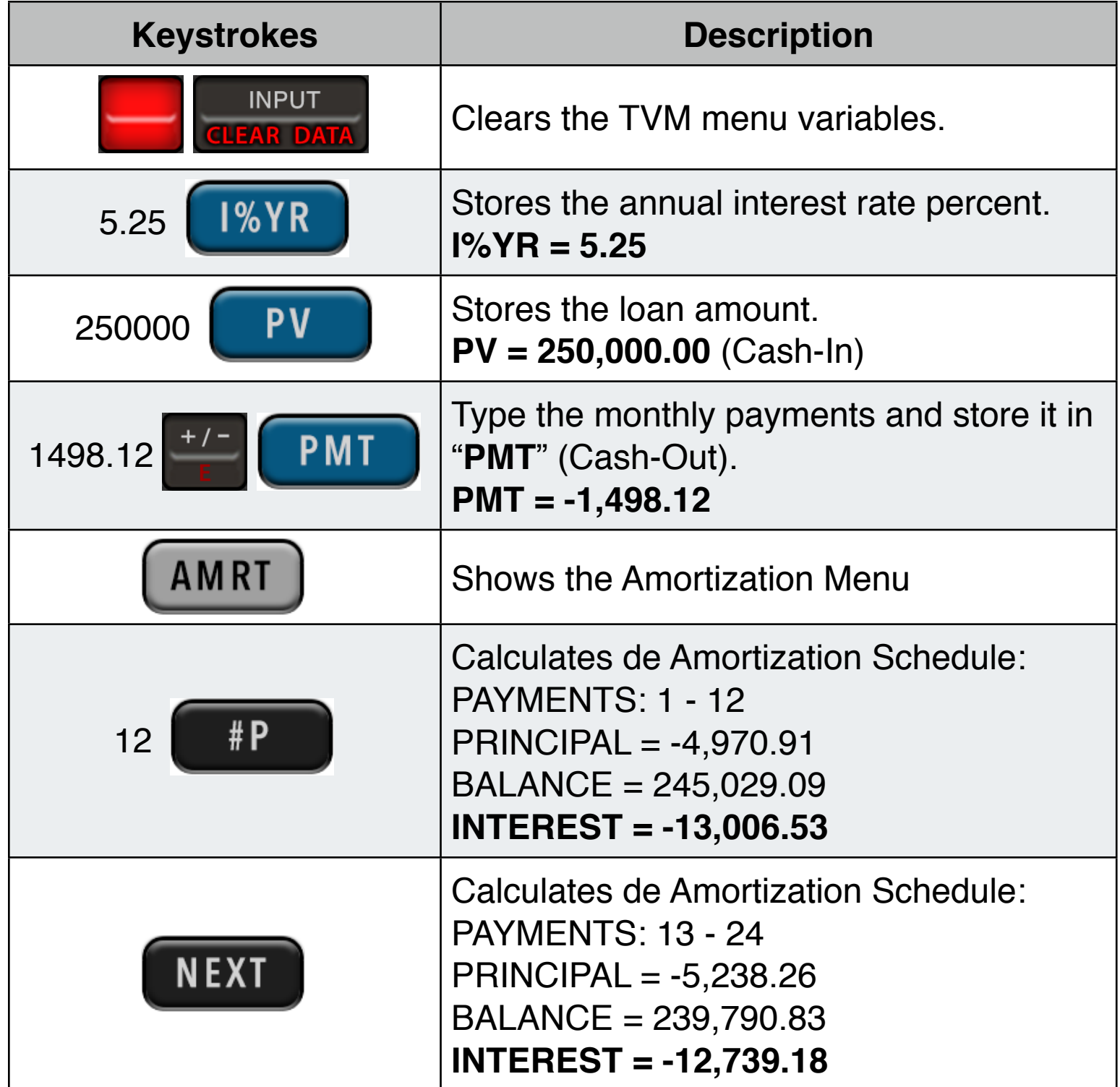

To see the complete Amortization Schedule in a scrollable list touch the button. The following view will sow up :

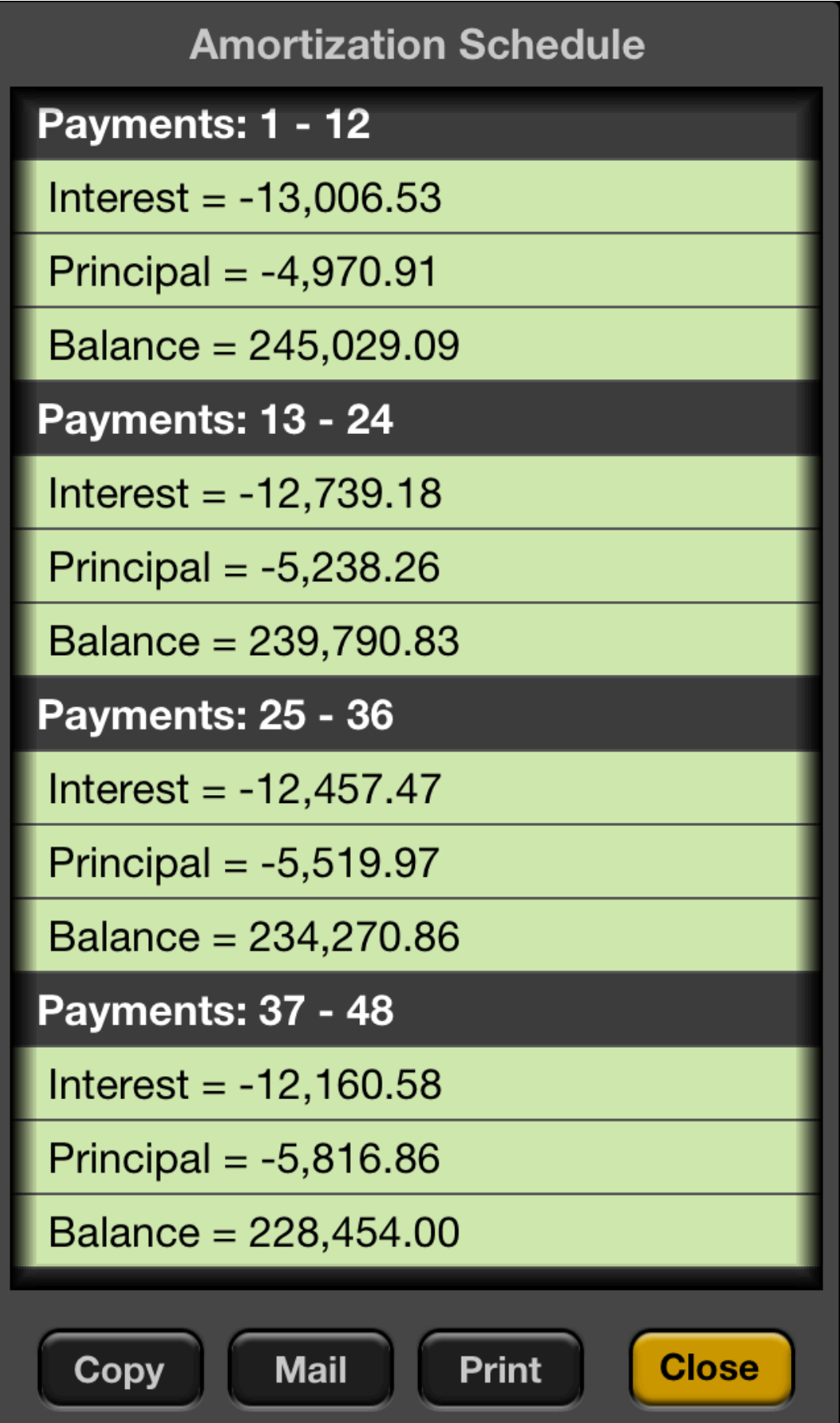

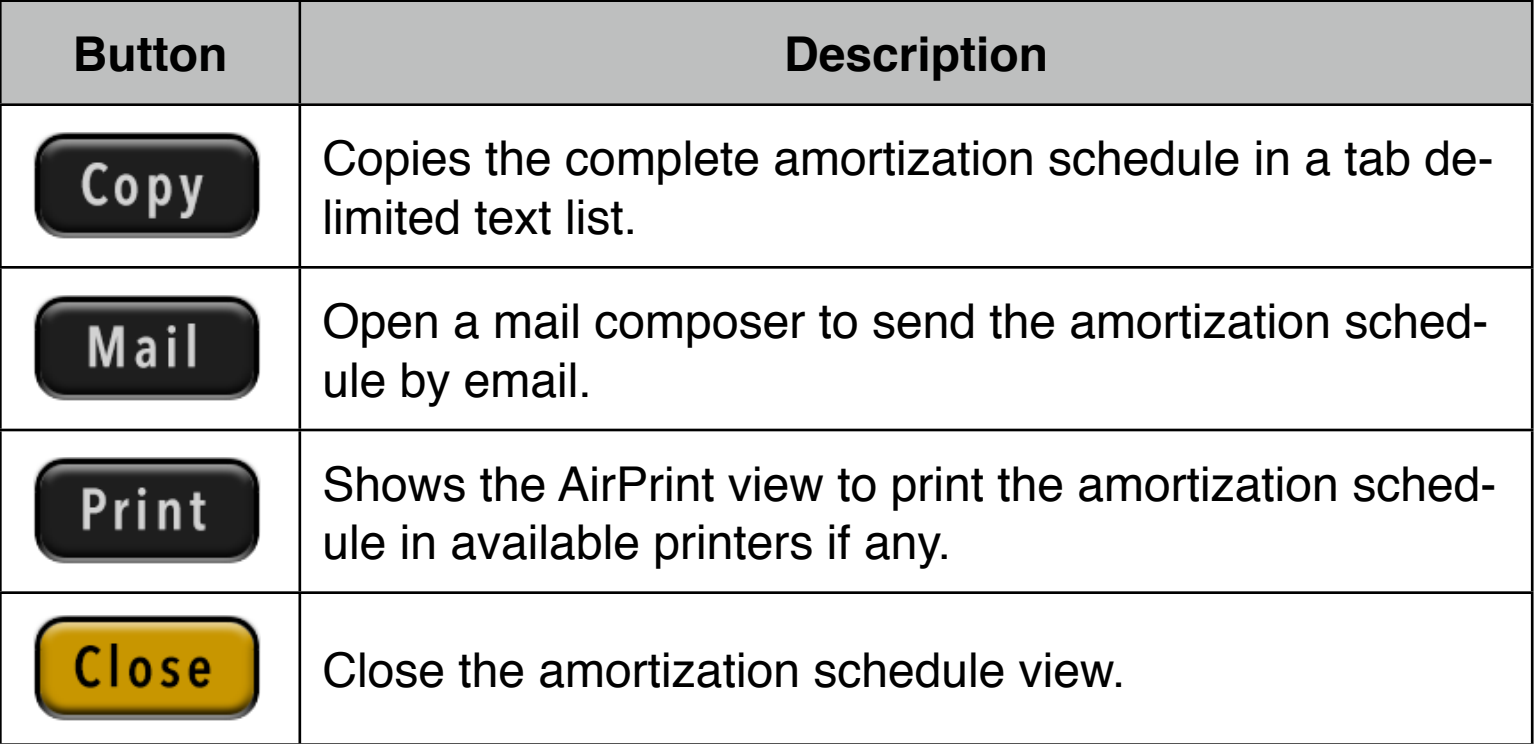